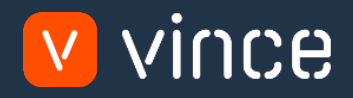

# Modèle VXL

# PDS001 – Admin de la structure produit

Manuel d'utilisation 31/01/2023

# <span id="page-1-0"></span>Table des matières

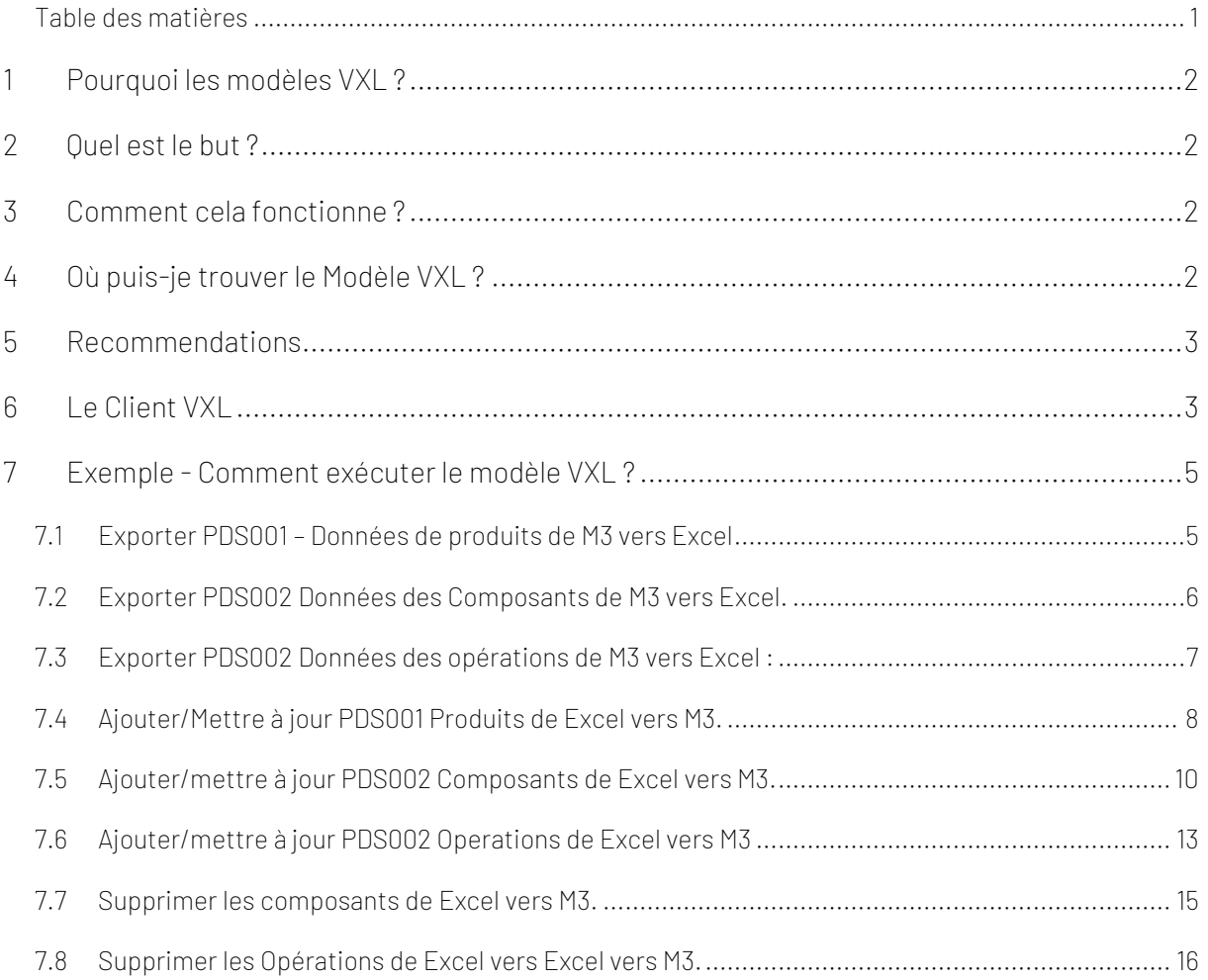

#### Contrôle de Version

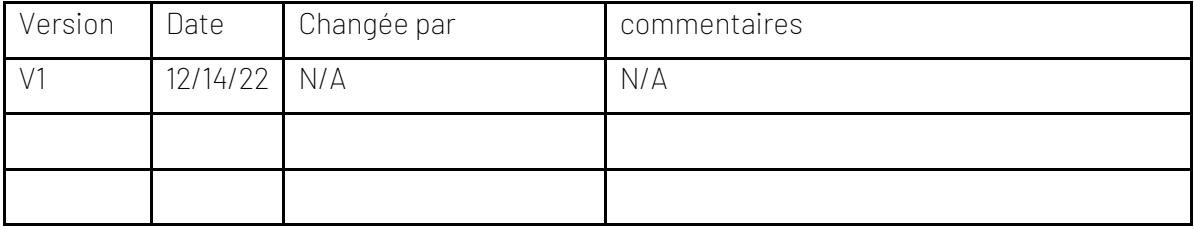

### <span id="page-2-0"></span>1 Pourquoi les modèles VXL ?

En général, l'objectif de VXL Modèle fonction est de donner aux clients un bon point de départ pour la maintenance des données dans un domaine spécifique dans M3. Un modèle VXL prédéfini peut fonctionner pour le client exactement comme il est, mais il se peut que le modèle ne soit pas totalement comme le client le souhaite, il peut manquer des données spécifiques ou, au contraire, fournir plus de données que nécessaires pour le client.

L'idée est que le modèle VXL soit un point de départ pour le client qui peut alors effectuer de petits ajustements si besoin afin que le modèle VXL s'adapte parfaitement à ses besoins spécifiques.

#### <span id="page-2-1"></span>2 Quel est le but ?

Le but de ce modèle VXL est d'économiser du temps et de réduire les coûts dans le traitement des données dans M3 de PDS001 – Maintenant des structures de produits.

#### <span id="page-2-2"></span>3 Comment cela fonctionne ?

Cette fonction comporte des tâches pour l'exportation de M3 vers Excel et l'importation d'Excel vers M3.

Exporter de M3 vers Excel :

o Vous pouvez exporter les données produit de PDS001 de M3 vers Excel, ainsi que les composants et les opérations du produit dans PDS002 de M3 vers Excel.

Importer de Excel vers M3 :

o Vous pouvez ajouter et mettre à jour des données produit d'Excel vers PDS001 dans M3, ainsi qu'ajouter, mettre à jour et supprimer des composants et des opérations de produit d'Excel vers PDS002 dans M3.

#### <span id="page-2-3"></span>4 Où puis-je trouver le Modèle VXL ?

Ce modèle est installé dans « Vince Template Company » sur le serveur VXL. La fonction est appelée en anglais "TEMPL\_PDS001\_Product\_Structure\_Admin" ''Modele\_PDS001\_produits\_structure\_admin'' en français.

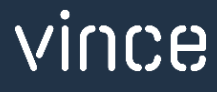

#### <span id="page-3-0"></span>5 Recommendations

- o Le modèle peut être exécuté et utilisé tel quel, mais si vous souhaitez y apporter des modifications, nous vous recommandons de le copier et d'effectuer les modifications sur la fonction copiée.
- o Ceci est seulement un modèle, donc tous les champs dans PDS001 et PDS002 ne sont pas inclus dans la feuille Excel. Si vous souhaitez inclure plus de champs, des colonnes masquées ont été mises de côté avant la colonne AA. N'oubliez pas que si vous ajoutez d'autres colonnes, le fichier Excel doit être enregistré en tant que modèle, le nouveau modèle Excel doit être lié à la fonction (l'ancien doit être supprimé) et vous devez mapper les nouveaux champs Excel avec les API dans le configurateur.

Ce modèle VXL n'a pas été testé en profondeur par Vince, nous vous recommandons donc de le tester de manière approfondie dans l'environnement de test M3 avant de le transférer à l'environnement de production M3.

#### <span id="page-3-1"></span>6 Le Client VXL

Dans le client VXL, vous trouverez votre nouveau modèle, il s'appelle en anglais : « EMPL\_PDS001\_Product\_Structure\_Admin» et il s'appelle en français : «Modele\_PDS001\_produits\_structure\_admin».

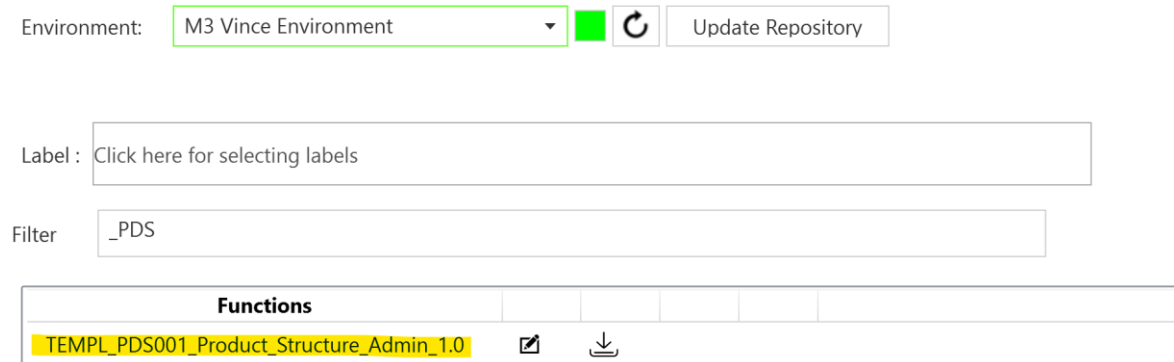

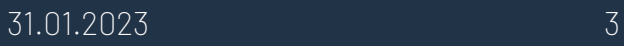

Lorsque vous ouvrez la fonction comme indiqué ci-dessous, elle contient diverses tâches pour l'exportation et l'importation.

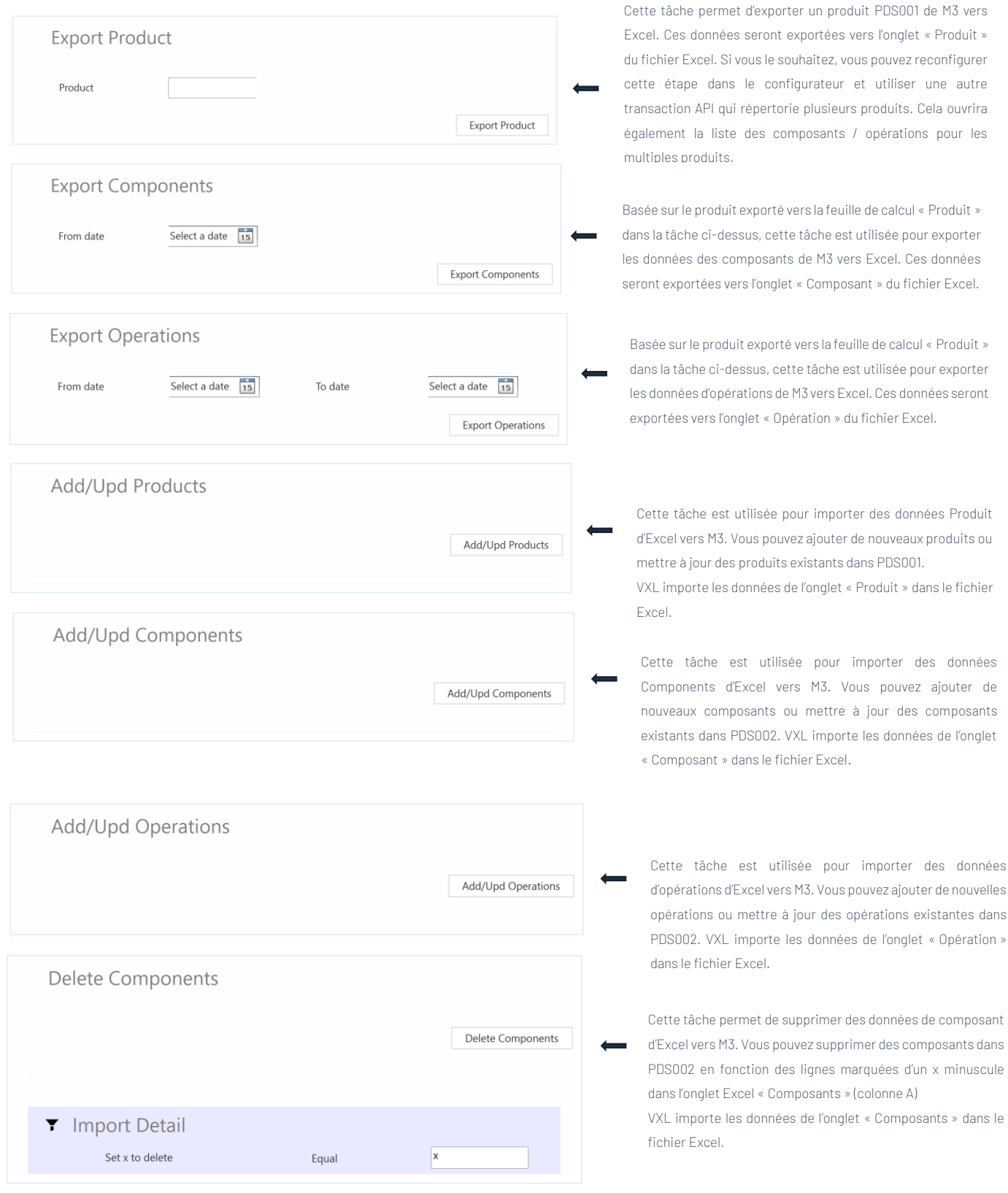

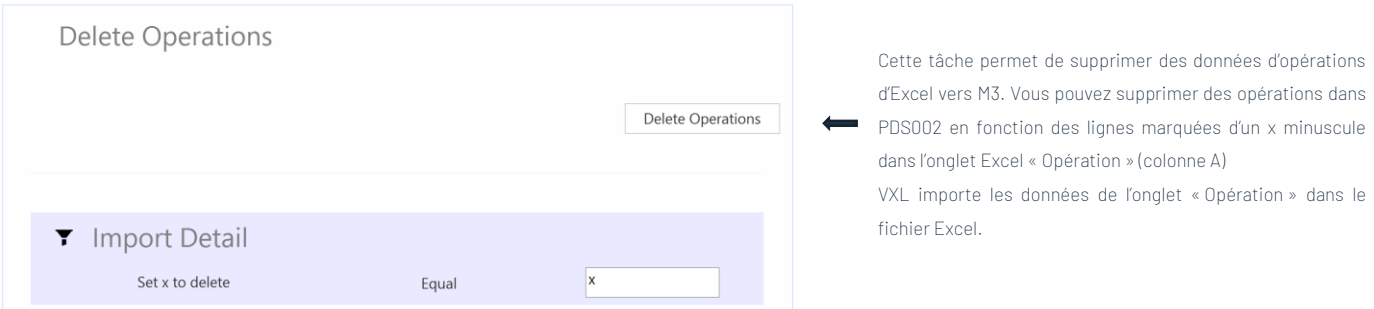

<span id="page-5-0"></span>7 Exemple - Comment exécuter le modèle VXL ?

# <span id="page-5-1"></span>7.1 Exporter PDS001 – Données de produits de M3 vers Excel

- o Entrez le numéro de produit dans le champ « Product » = « Produit »
- o Cliquez ensuite sur le bouton « Export product » = « Exporter le produit », donnez un nom au fichier Excel et enregistrez-le.

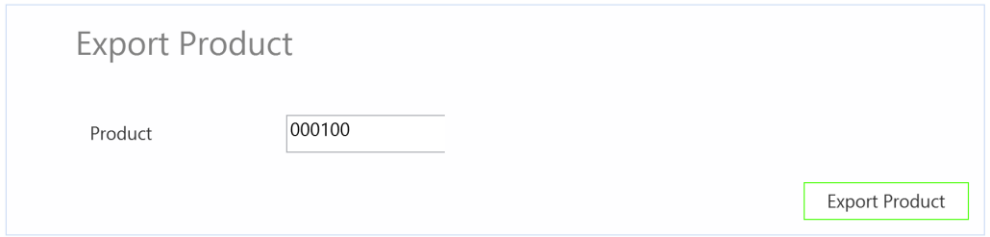

Le numéro de produit sera ensuite exporté vers l'onglet Excel « Produit » comme indiqué cidessous.

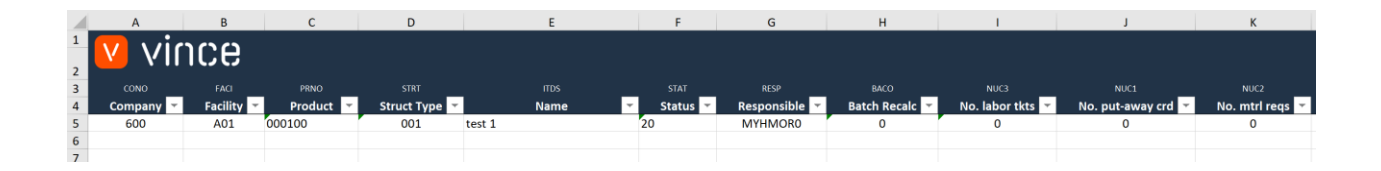

Si vous envisagez de travailler uniquement avec les données produit PDS001 (et non avec des composants ou des opérations), vous pouvez passer directement au chapitre 7.4 ci-dessous pour savoir comment importer les modifications apportées aux données produit PDS001 dans M3.

#### <span id="page-6-0"></span>7.2Exporter PDS002 Données des Composants de M3 vers Excel.

Exécutez cette tâche si vous souhaitez exporter et utiliser PDS002 - Composants dans Excel. Il nécessite que vous ayez d'abord exporté le Produit vers l'onglet « Produit » et enregistré / fermé le fichier Excel comme décrit au chapitre 7.1.

Lors de l'exécution de cette tâche, les composants du produit dans l'onglet « Produit » seront exportés vers l'onglet Excel « Composant » :

- o Si vous conservez des dates valides sur vos composants PDS002, vous pouvez filtrer les composants que vous exportez vers Excel en ajoutant une date dans le champ « Date de début ». Si vous laissez le champ de date d'origine vide, tous les composants seront exportés pour le produit.
- o Cliquez sur le bouton « Export Components » = « Exporter les composants » et sélectionnez le fichier Excel que vous avez stocké dans le chapitre 7.1.

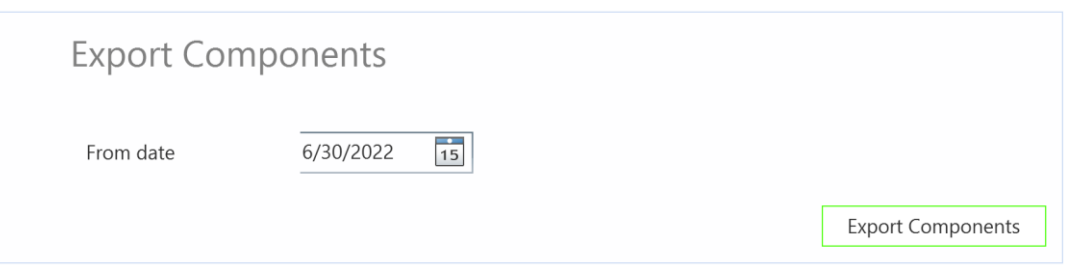

Les composants seront ensuite exportés vers l'onglet Excel « Composant » comme indiqué cidessous.

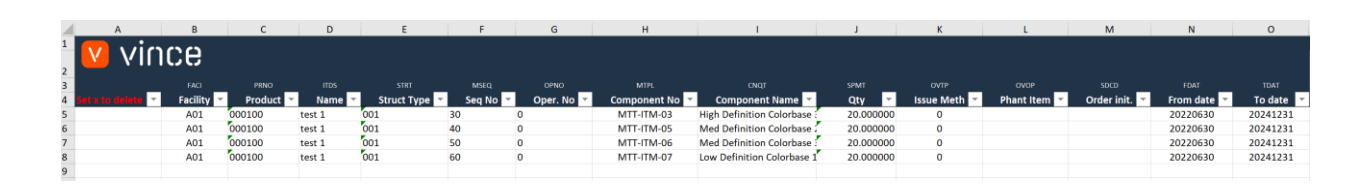

Si vous envisagez de travailler uniquement avec les données des composants PDS002, vous pouvez passer directement au chapitre 7.5 ci-dessous pour apprendre à importer les modifications des données de composants PDS002 dans M3.

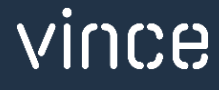

### <span id="page-7-0"></span>7.3 Exporter PDS002 Données des opérations de M3 vers Excel :

Exécutez cette tâche si vous souhaitez exporter et utiliser PDS002 - Opérations dans Excel. Il nécessite que vous ayez d'abord exporté le Produit vers l'onglet « Produit » et enregistré / fermé le fichier Excel comme décrit au chapitre 7.1

Lors de l'exécution de cette tâche, les opérations du produit dans l'onglet « Produit » seront exportées vers l'onglet Excel « Opération » :

- o Si vous maintenez des dates valides de à partir de à vos opérations PDS002, vous pouvez filtrer les opérations que vous exportez vers Excel en ajoutant une date dans les champs «From date »= « Date de début » et « to date » = «  $\lambda$  date ». Si vous laissez les champs de date vides, toutes les opérations seront exportées pour le produit.
- o Cliquez sur le bouton «Export Operation » = « Exporter opérations» et sélectionnez le fichier Excel que vous avez stocké dans le chapitre 7.1 .

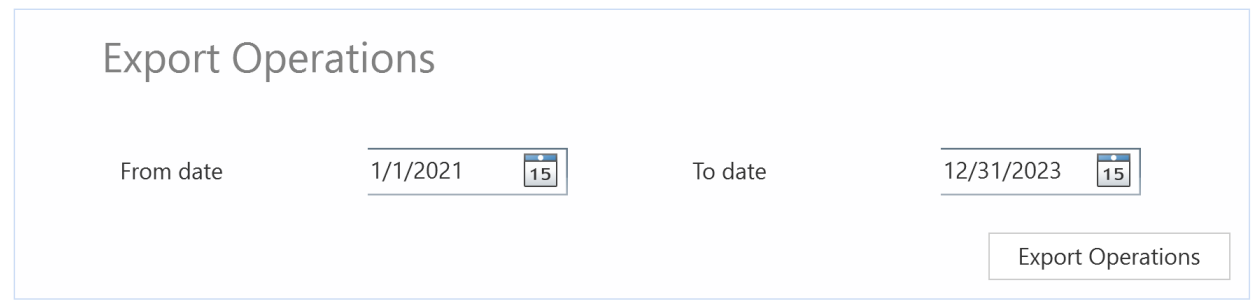

Le PDS002 - Operations sera ensuite exporté vers l'onglet Excel « Opération » comme indiqué cidessous.

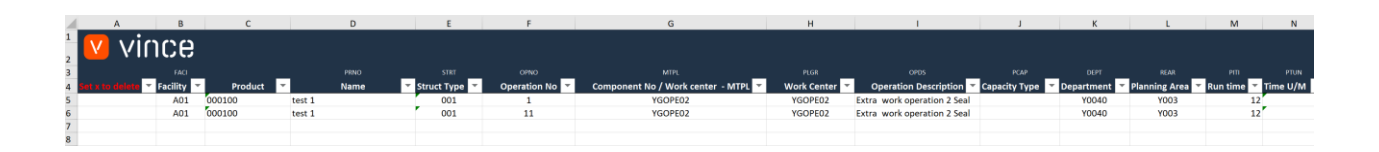

Si vous envisagez de travailler uniquement avec les données PDS002 - Opérations, vous pouvez passer directement au chapitre 7.6 ci-dessous pour apprendre à importer les modifications des données d'opération PDS002 dans M3.

# <span id="page-8-0"></span>7.4Ajouter/Mettre à jour PDS001 Produits de Excel vers M3.

Exécutez cette tâche si vous souhaitez importer (ajouter et mettre à jour) les données PDS001 Products modifiées à partir de l'onglet Excel « Produit ».

Comme vous pouvez le voir sur la capture d'écran ci-dessous :

- o Les tickets Responsable, No.labor et No.mtrl reqs sont modifiés sur le produit existant à la ligne 5.
- o Deux nouveaux produits (lignes 6 et 7) portant les numéros de produit PN0101 et PN0102 sont ajoutés dans la feuille de calcul.

En apportant cette modification aux données Excel, nous déclencherons à la fois la mise à jour et l'ajout de ces produits dans PDS001.

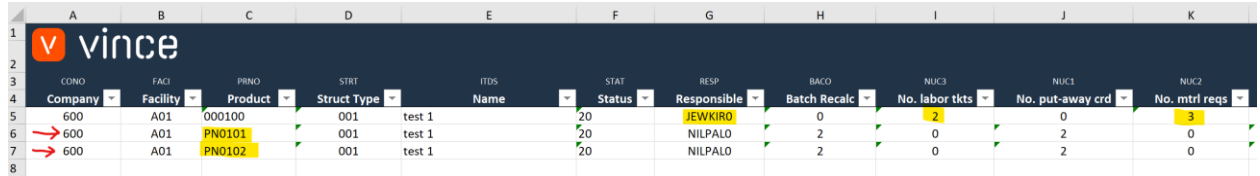

Il est maintenant temps d'importer les données dans PDS001 dans M3 :

- o Assurez-vous que votre fichier Excel modifié est enregistré et fermé.
- o Cliquez sur le bouton « Ajouter / Mettre à jour des produits » et sélectionnez le fichier Excel que vous souhaitez importer.

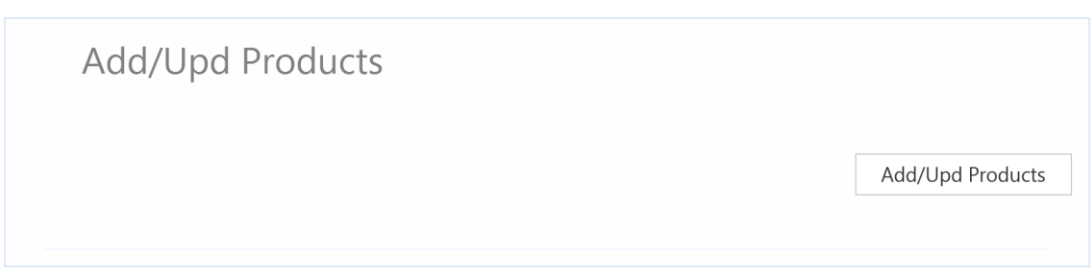

Une fois l'importation terminée, le fichier Excel s'ouvre.

Faites défiler jusqu'à droite dans la feuille de calcul pour afficher les réponses de l'API.

Comme nous le voyons dans la capture d'écran ci-dessous :

- o La colonne AA « Total » dit que tout va bien (OK).
- o La colonne AB, « API status Add » a échoué à la ligne 5 avec un message d'erreur indiquant que le produit existe déjà. Ce n'est pas un problème puisqu'il n'est pas possible d'ajouter un Produit qui existe déjà dans M3.
- o Les deux dernières lignes 6 et 7 de la colonne AB sont correctes puisqu'il s'agit de deux nouveaux produits qui n'existaient pas auparavant dans PDS001.
- o La colonne AC, « Mise à jour de l'état de l'API » est OK sur la ligne for 5 qui est un produit existant.
- o Les nouveaux produits des lignes 6 et 7 n'ont reçu aucun message car la transaction Ajouter un produit est OK (règle définie dans le configurateur).

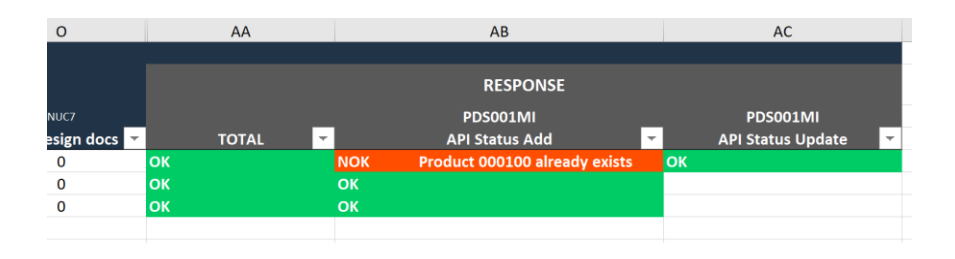

Si nous vérifions les données dans PDS001 / E-F, nous voyons que le produit existant a été mis à jour avec les modifications que nous avons apportées dans la feuille Excel.

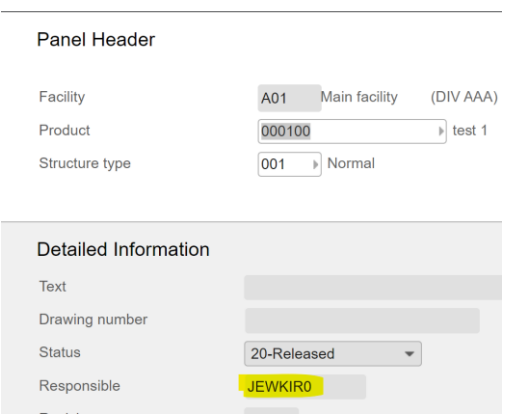

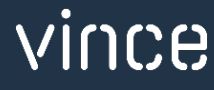

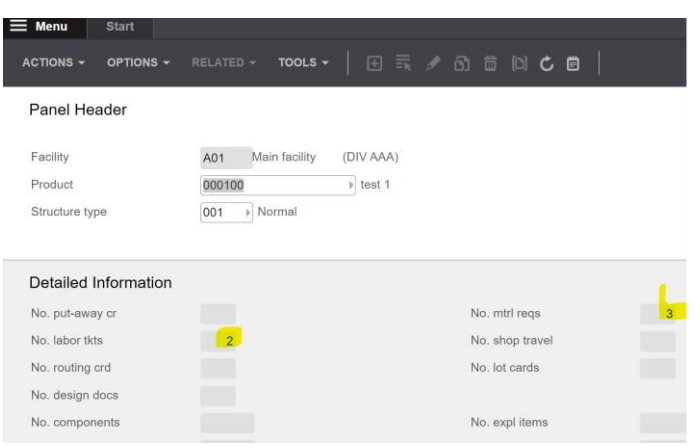

Et que les deux nouveaux produits qui ont été saisis dans la feuille Excel sont maintenant importés en tant que produits dans PDS001.

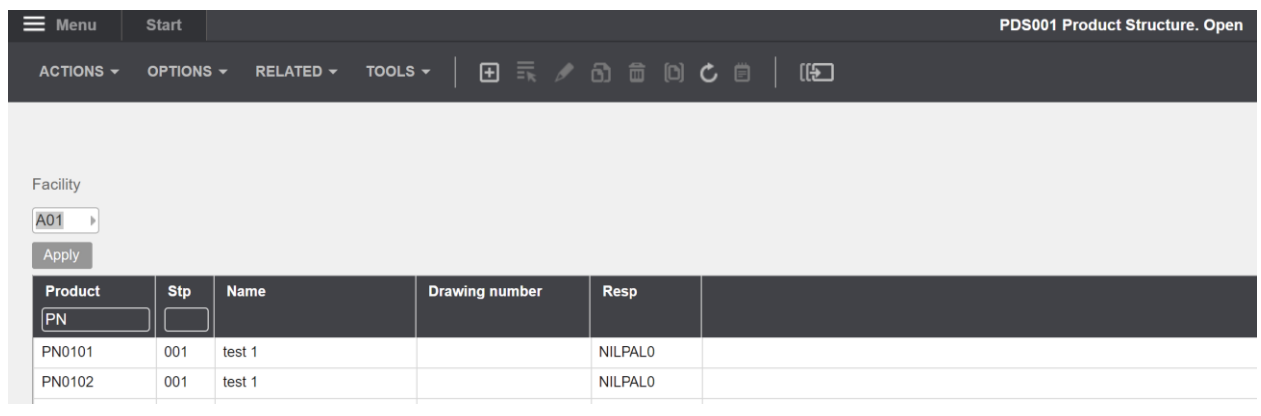

# <span id="page-10-0"></span>7.5 Ajouter/mettre à jour PDS002 Composants de Excel vers M3.

Exécutez cette tâche si vous souhaitez importer (ajouter et mettre à jour) les données modifiées des composants PDS002 à partir de l'onglet Excel « Composant ».

Comme vous pouvez le voir sur la capture d'écran ci-dessous:

- o Le numéro d'opération, la méthode d'émission et la commande initiée sont modifiés sur les produits existants dans les lignes 5 à 8.
- o Deux nouveaux composants (lignes 9 et 10) portant les numéros de composant MTT-ITM-06 et MTT-ITM-06 sont ajoutés dans la feuille de calcul..

En apportant cette modification aux données Excel, nous déclencherons à la fois la mise à jour et l'ajout de ces composants dans PDS002.

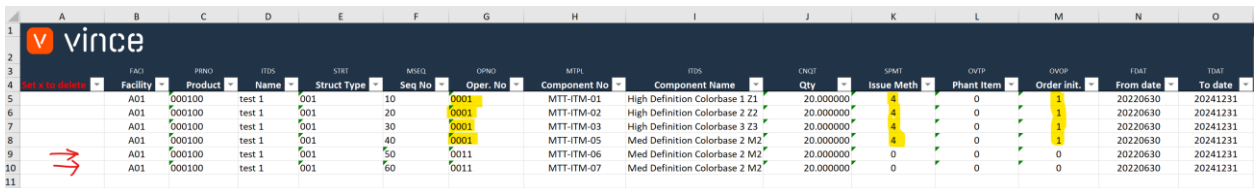

Il est maintenant temps d'importer les données dans PDS002 dans M3 :

- o Assurez-vous que votre fichier Excel modifié est enregistré et fermé.
- o Cliquez sur le bouton « Ajouter / Mettre à jour des composants » et sélectionnez le fichier Excel que vous souhaitez importer.

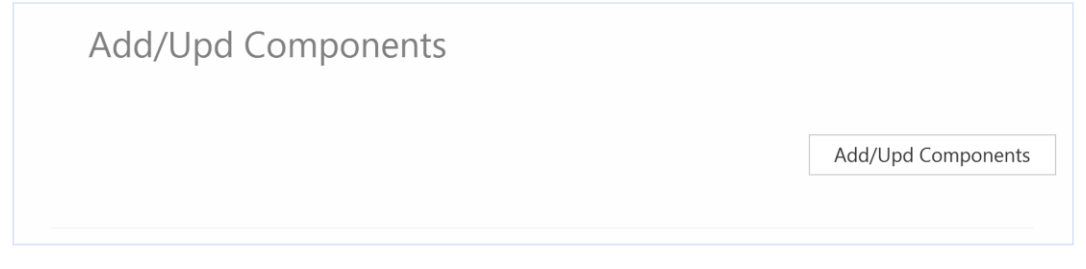

Une fois l'importation terminée, le fichier Excel s'ouvre.

Faites défiler jusqu'à droite dans la feuille de calcul pour afficher les réponses de l'API.

Comme nous le voyons dans la capture d'écran ci-dessous :

- o La colonne AA « Total » dit que tout va bien.
- o La colonne AB, « API status Add » a échoué dans les lignes 5 à 8 avec un message d'erreur indiquant que le numéro de séquence existe déjà. Ce n'est pas un problème car il n'est pas possible d'ajouter des composants qui existent déjà dans PDS002.
- o Les deux dernières lignes 9 et 10 de la colonne AB, l'ajout est OK puisqu'il s'agit de deux nouveaux composants qui n'existaient pas auparavant dans PDS002.
- o La colonne AC, « Mise à jour de l'état de l'API » est OK sur le pour toutes les lignes.

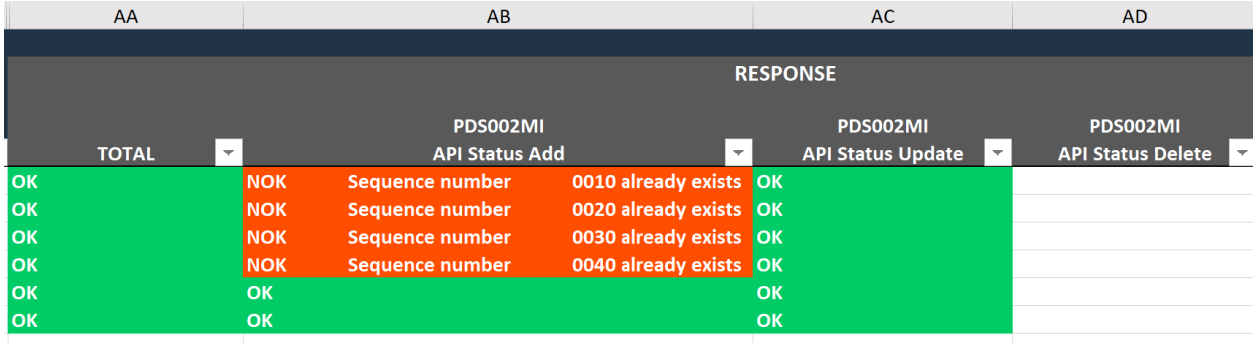

Si nous vérifions les données dans PDS002, nous voyons que les composants existants ont été mis à jour avec les modifications que nous avons apportées à la feuille Excel, et que nous avons deux nouveaux composants connectés à l'opération 0011.

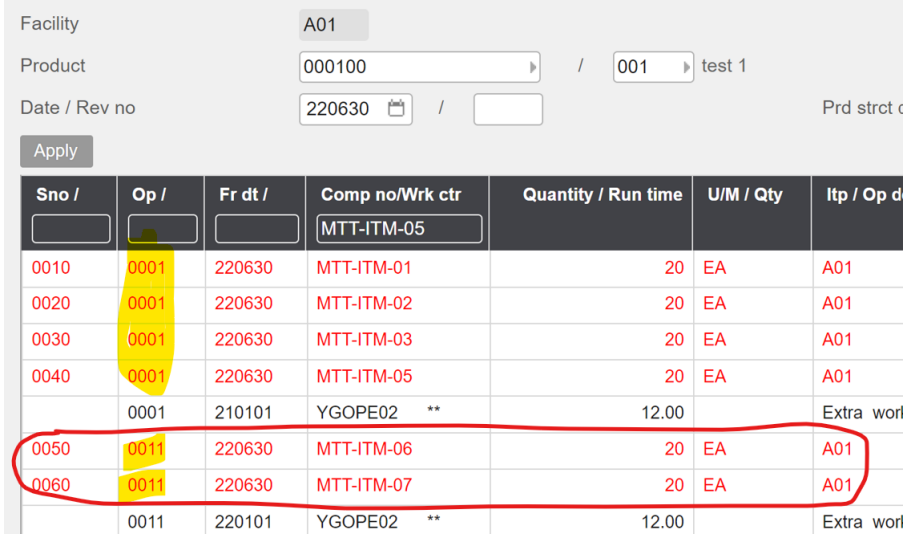

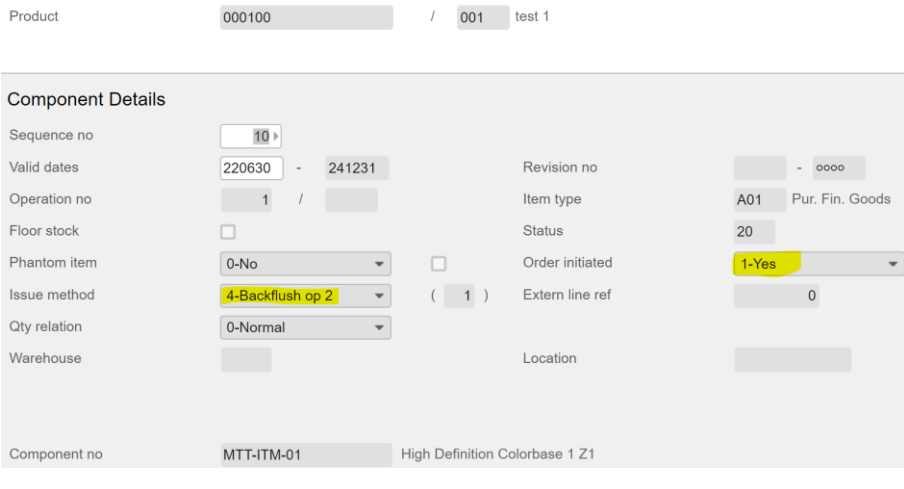

31.01.2023 12

# <span id="page-13-0"></span>7.6 Ajouter/mettre à jour PDS002 Operations de Excel vers M3

Exécutez cette tâche si vous souhaitez importer (ajouter et mettre à jour) les données d'opérations PDS002 modifiées à partir de l'onglet Excel « Opération ».

Comme vous pouvez le voir sur le vidage d'écran ci-dessous :

- o Le numéro d'opération, la méthode d'émission et la commande initiée sont modifiés sur les produits existants des lignes 5 à 8.
- o Deux nouveaux composants (lignes 9 et 10) portant les numéros de composant MTT-ITM-06 et MTT-ITM-06 sont ajoutés dans la feuille de calcul.

En apportant cette modification aux données Excel, nous déclencherons à la fois la mise à jour et l'ajout de ces composants dans PDS002.

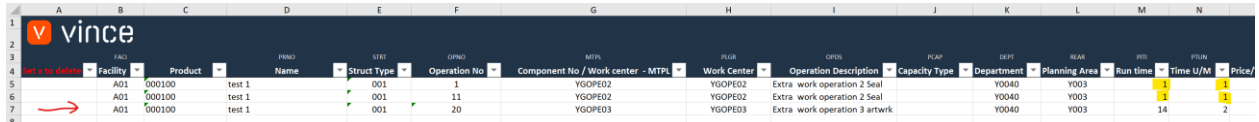

Il est maintenant temps d'importer les données dans PDS002 dans M3.

- o Assurez-vous que votre fichier Excel modifié est enregistré et fermé
- o Cliquez sur le bouton «Add/upd operations » = « Ajouter / Mettre à jour des opérations » et sélectionnez le fichier Excel que vous souhaitez importer.

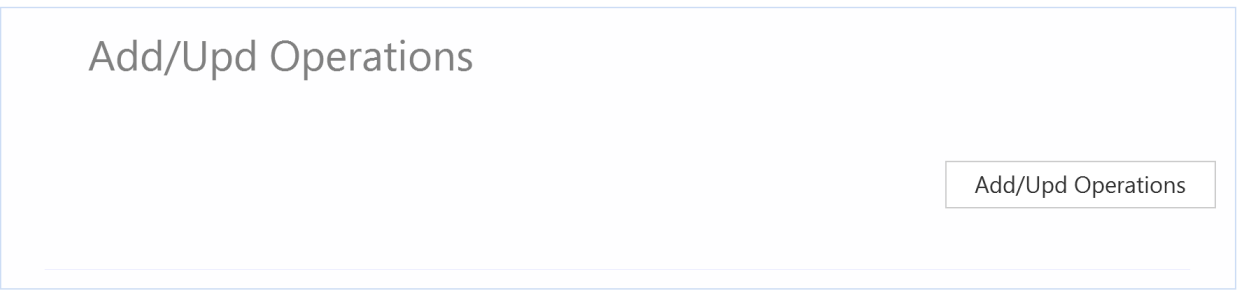

Une fois l'importation terminée, le fichier Excel s'ouvre.

Faites défiler jusqu'à droite dans la feuille de calcul pour afficher les réponses de l'API.

Comme nous le voyons dans la capture d'écran ci-dessous :

- o La colonne AA « Total » dit que tout va bien.
- o La colonne AB, « API status Add » a échoué dans les lignes 5 et 6 avec un message d'erreur indiquant que le numéro d'opération existe déjà. Ce n'est pas un problème car il n'est pas possible d'ajouter des opérations qui existent déjà dans PDS002.
- o Les deux dernières lignes 7 de la colonne AB sont correctes puisqu'il s'agit d'une nouvelle opération qui n'existait pas auparavant dans PDS002.

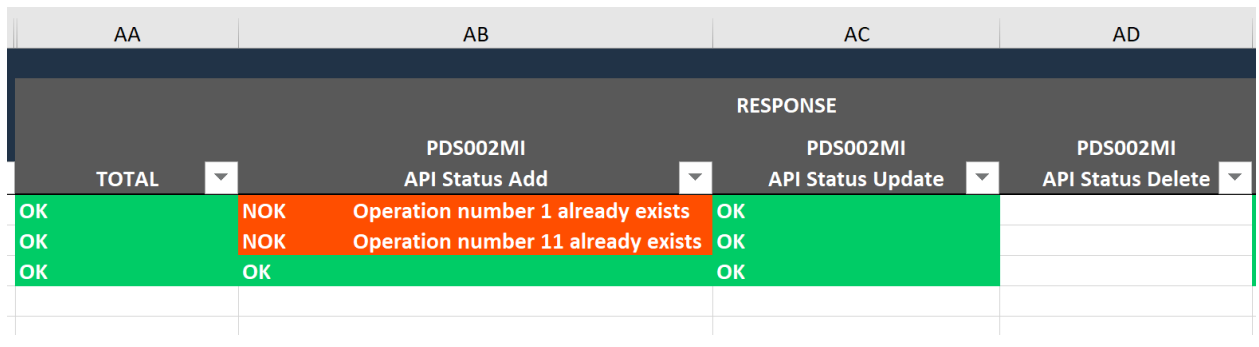

o La colonne AC, « Mise à jour de l'état de l'API » est OK sur le pour toutes les lignes.

Si nous vérifions les données dans PDS002, nous voyons que les opérations existantes (avec la bonne plage de dates) ont été mises à jour avec les modifications que nous avons apportées à la feuille Excel, et que nous avons une nouvelle opération numéro 20.

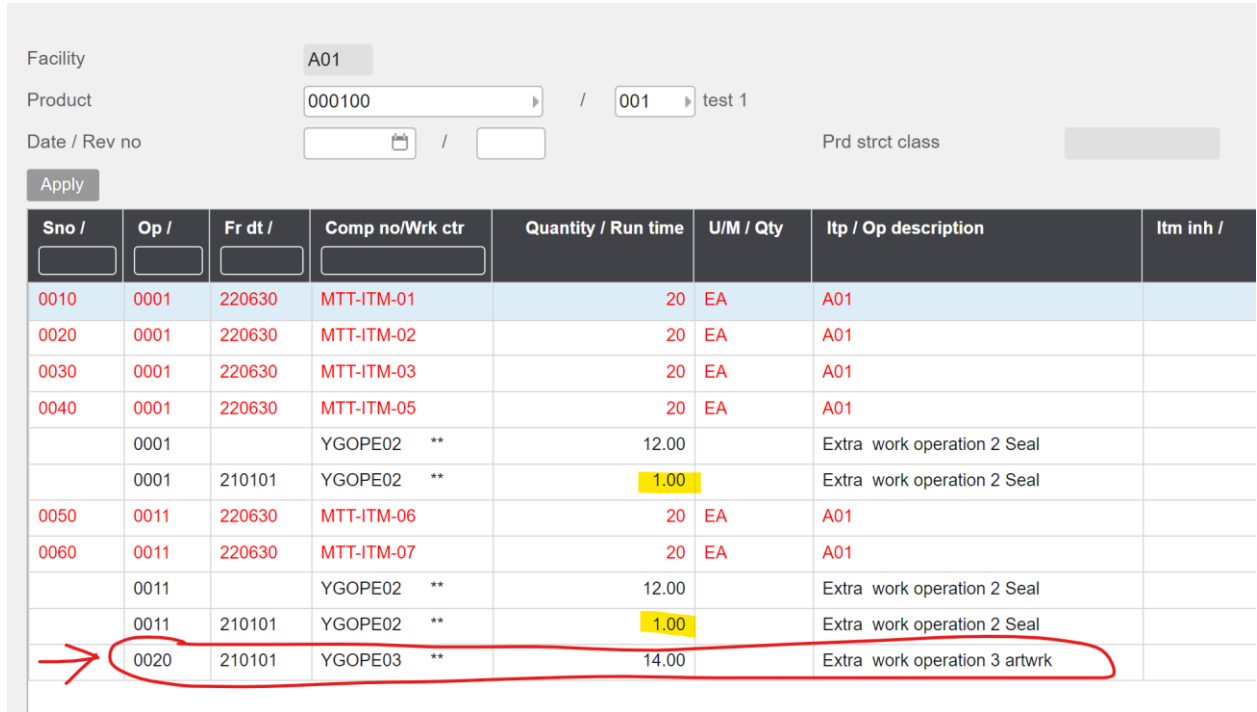

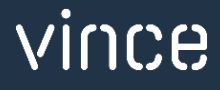

#### <span id="page-15-0"></span>7.7 Supprimer les composants de Excel vers M3.

Exécutez cette tâche si vous souhaitez supprimer les données du composant PDS002 dans M3 à partir de l'onglet Excel « Composant ».

Comme vous pouvez le voir sur la capture d'écran ci-dessous :

o Les lignes 9 et 10 sont marquées d'un x minuscule dans la colonne A « Définir x à supprimer »

Ce faisant, ces deux lignes seront supprimées dans PDS002 lors de l'importation de ce fichier Excel.

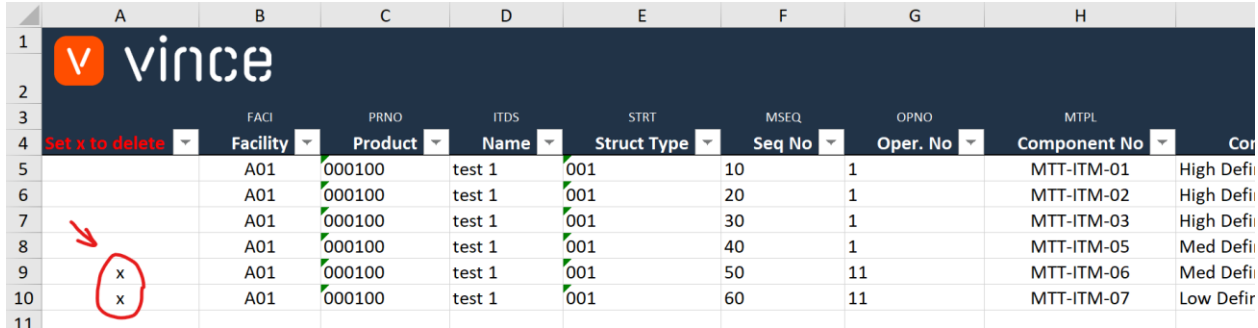

Il est maintenant temps de supprimer ces lignes dans PDS002 :

- o Assurez-vous que le fichier Excel modifié est enregistré et fermé.
- o Cliquez sur le bouton « Delete Components » = « Supprimer les composants » et sélectionnez le fichier Excel que vous souhaitez importer.

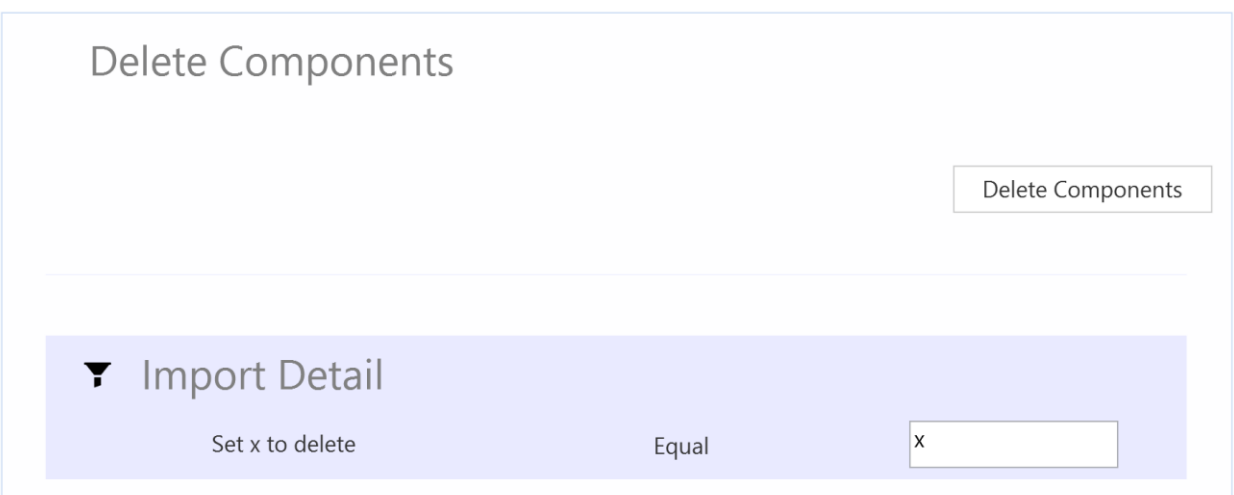

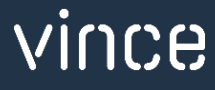

Lorsque la suppression est terminée, le fichier Excel s'ouvre.

Faites défiler jusqu'à droite dans la feuille de calcul pour afficher les réponses de l'API.

- o La colonne AD, « API Status Delete » est OK pour les deux lignes marquées pour suppression, ce qui signifie que cette suppression a réussi.
- o Les composants sont également supprimés dans PDS002 dans M3.

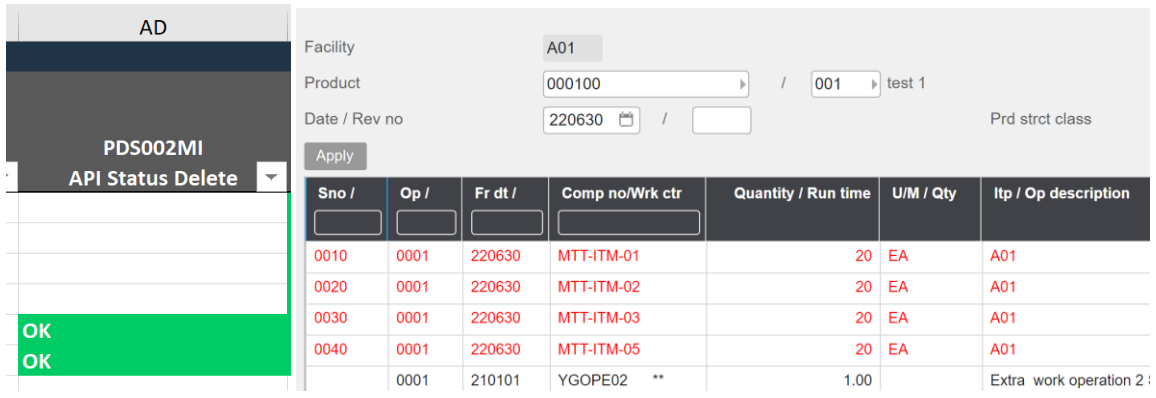

#### <span id="page-16-0"></span>7.8 Supprimer les Opérations de Excel vers Excel vers M3.

Exécutez cette tâche si vous souhaitez supprimer les données d'opération PDS002 dans M3 à partir de l'onglet Excel « Opération ».

Comme vous pouvez le voir sur le vidage d'écran ci-dessous :

o La ligne numéro 7 est marquée d'un x minuscule dans la colonne A « Définir x à supprimer »

Ce faisant, cette ligne sera supprimée dans PDS002 lors de l'importation de ce fichier Excel.

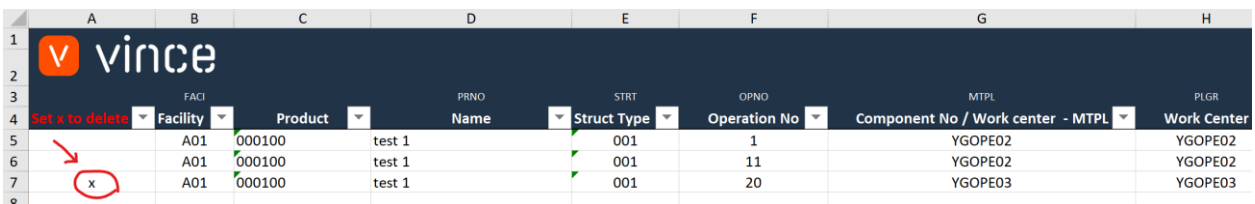

Il est maintenant temps de supprimer l'opération dans PDS002.

- o Assurez-vous que le fichier Excel modifié est enregistré et fermé.
- o Cliquez sur le bouton « Delete operations » = « Supprimer les opérations » et sélectionnez le fichier Excel que vous souhaitez importer.

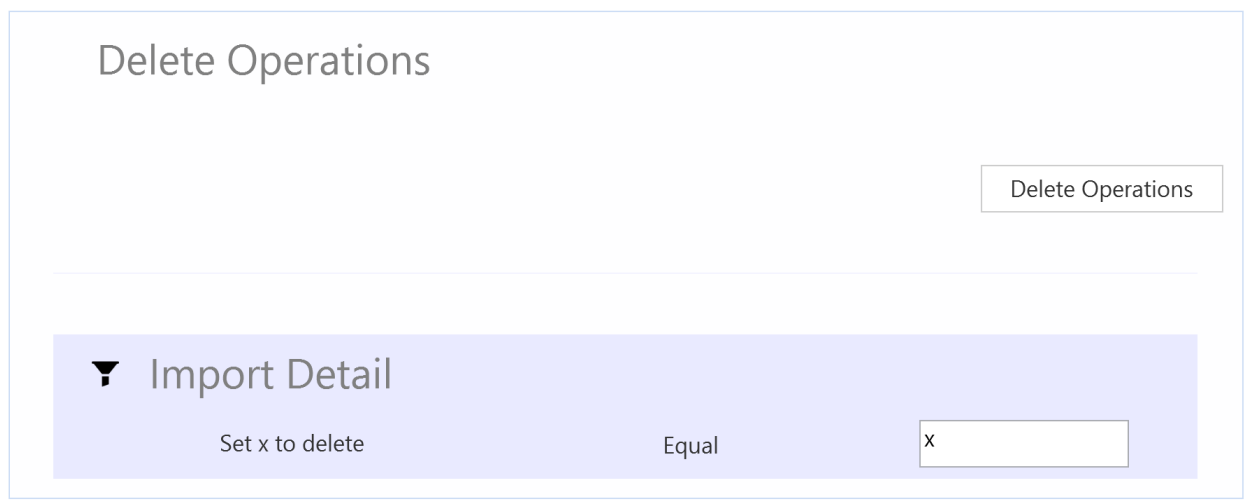

Lorsque la suppression est terminée, le fichier Excel s'ouvre.

Faites défiler jusqu'à droite dans la feuille de calcul pour afficher les réponses de l'API.

- o La colonne AD, « API Status Delete » est OK pour la ligne marquée pour suppression, ce qui signifie que cette suppression a réussi.
- o L'opération est également supprimée dans M3.

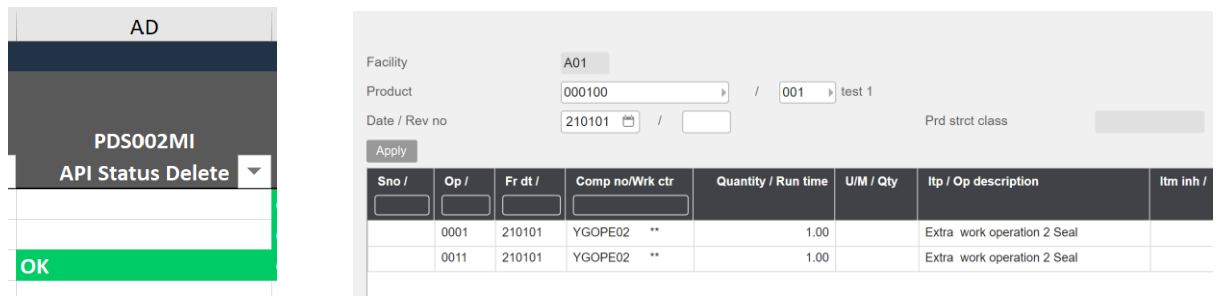

Nous espérons que ce modèle VXL vous sera utile.

Bon courage !